## **Configuring Your Operator Panel**

In This Chapter. . . .

- Preparing for Configuration
- How to Configure Your Panel

## **Preparing for Configuration**

## **Configuration**

If you prepare and plan all information ahead of time, your use of the OP–WINEDIT configuration software will be very successful. Below are a few important items to perform while programming your application.

- Prepare personal computer and ensure proper installation of the OP–WINEDIT configuration software.
- Examine and understand your operator interface requirements. Determine which OP–panel(s) are needed, and if a single panel or multiple panel configuration is to be used.
- Know your PLC product and available resources, such as programming tools, CPU capabilities, unused or user memory for base register assignment (128 consecutive bits/panel)
- Verify type of communications port, as well as which protocol will be used. Determine the CPU link(s) available for connecting an OP–panel (RS–232/RS–422, baud rate, parity, stop bit).
- Think about how the Lamps, Pushbuttons, LEDs, and messages will be assigned in your Operator panel(s) with respect to your machine or process.

To prepare your application, use the Application Worksheets which are provided in the Appendix A of this manual. The example worksheets will help you understand how the OP–1510 Kiln Demo program is configured. The blank worksheets can be used in planning, implementing, and using your OP–1500 and/or OP–1510 units.

The OP–1500 and OP–1510 are configured with software running on a personal computer. This software is available through PLC**Direct,** and referred to as the OPEditor configuration software (part number OP–WINEDIT). The OPEditor is used to download your configuration before connecting the OP–1500 or OP–1510 unit(s) and communicating to a PLC or OP–9001 Communication Master. **OPEditor Software**

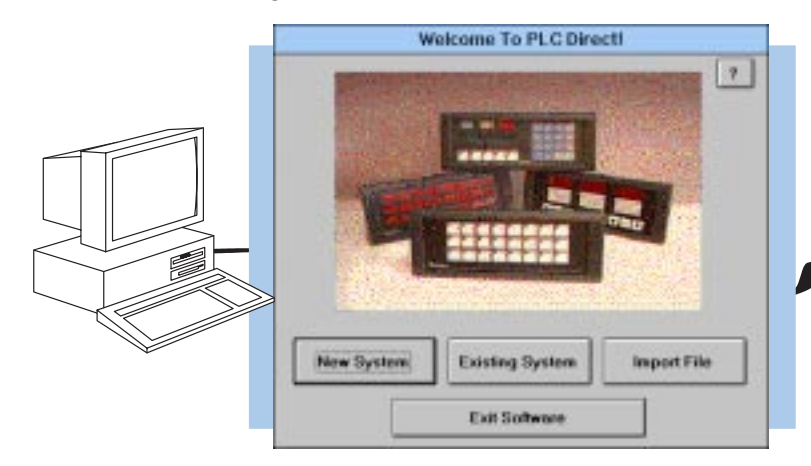

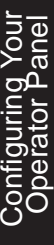

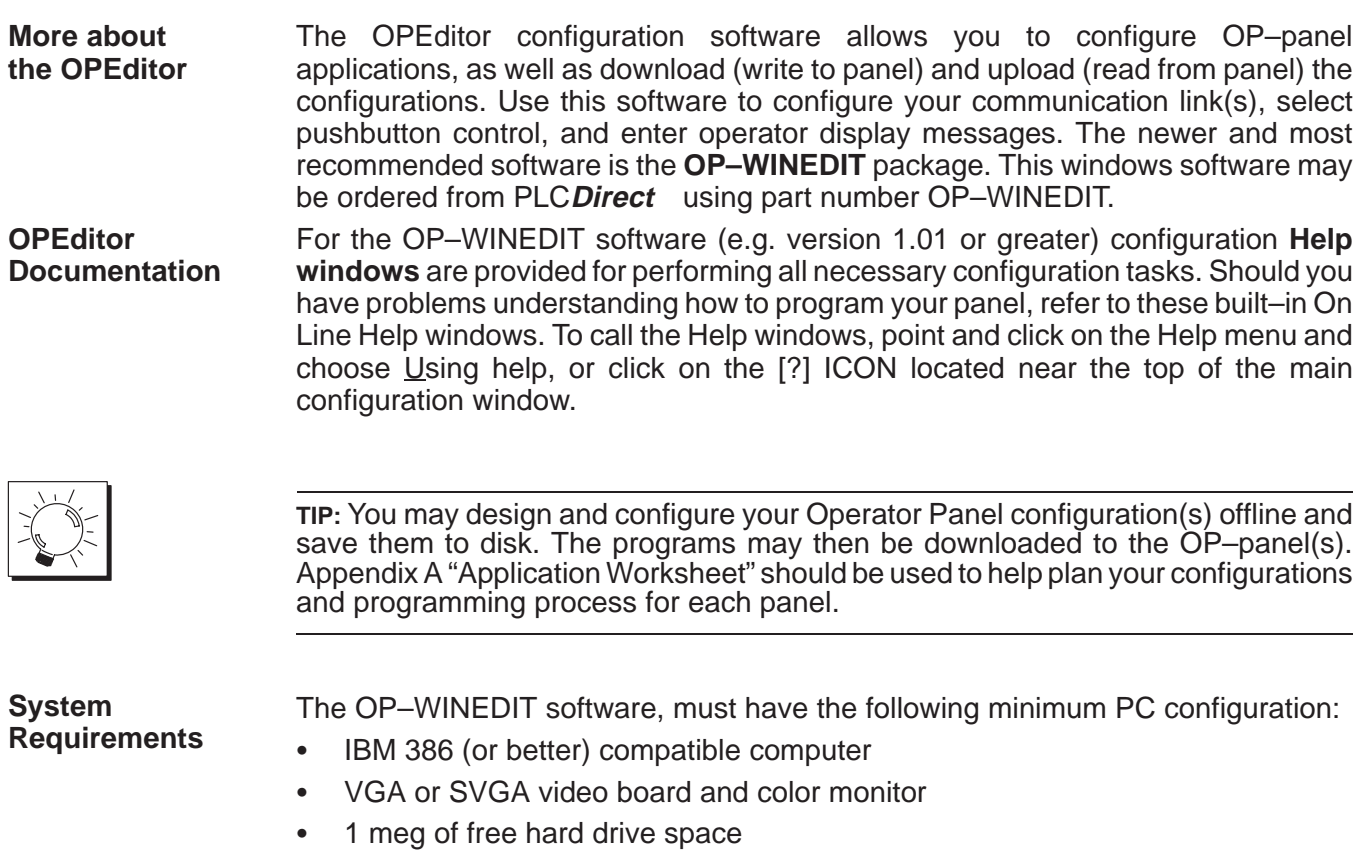

- 1 meg of RAM memory
- Windows 3.1 or higher (OP–WINEDIT)

## **How to Configure Your Panel**

To prepare an OP–panel for operator use, the following steps are required . These steps should be followed for implementing either the OptiMate OP–1500 and/or OP–1510 panels.

- **Load OPEditor** If you are not already using the configuration software, you must install the OP–WINEDIT configuration software. The software is provided on one 3–1/2" high density diskette and includes an installation guide. The following is a description on how to install OP–WINEDIT. **Step 1**
	- Place the installation disk into your computer's floppy drive (usually either drive A or drive B).
	- $\bullet$  Open Microsoft Windows (3.0 or above) and select **File/Run** from the Program Manager (upper–left corner).
	- Select **Run**, and you will see a pop–up window. Type in the path for the drive in which you have placed the setup disk and designate the file **setup**. Here we have used drive A. Click on **OK** when you are finished.

Personal Computer Minimum Requirements:

- $\checkmark$  IBM type 386 or above
- $\checkmark$  1 meg of hard drive
- **Windows 3.1 or later**
- **Windows 95**
- $\checkmark$  1 meg of RAM

Disk Media:

 $\checkmark$  One 3-1/2" high density

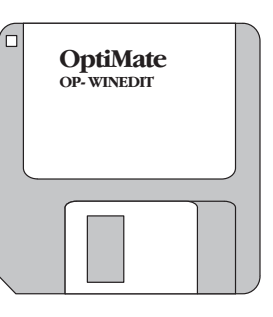

- **Select the COM ports** Your OP–WINEDIT software requires you select which port is to be used for upload and downloading. Ensure serial port selected is not being used by other PC software while attempting to operate the OP–WINEDIT software. **Step 2**
- **Choose Single or Multiple Panel**  Decide the number of operator panels to be used within your application. **Step 3**
- **Select the Configuration Link**  Here is where you will need to select the PLC type and model which will be used in your OP–panel application. **Step 4**

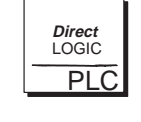

**DirectLOGIC PLCs :** Some **Direct**LOGIC CPUs feature a secondary communication port which may be used to connect the OptiMate units. Your OPEditor configuration must match the PLC port setups, such as address, baud rate, stop bits, and parity. Also ensure the secondary communications port is set for HEX mode, not ASCII.

**Complete the Communications Information –** After you have selected the PLC type you must define the remaining protocol items , such as the baud rate, parity and stop bit settings. The following table provides the necessary information for most PLC**Direct** controllers. In the case of using other PLC product and family, you should reference the proper product User manual(s) to determine the port communications capabilities. **Step 5**

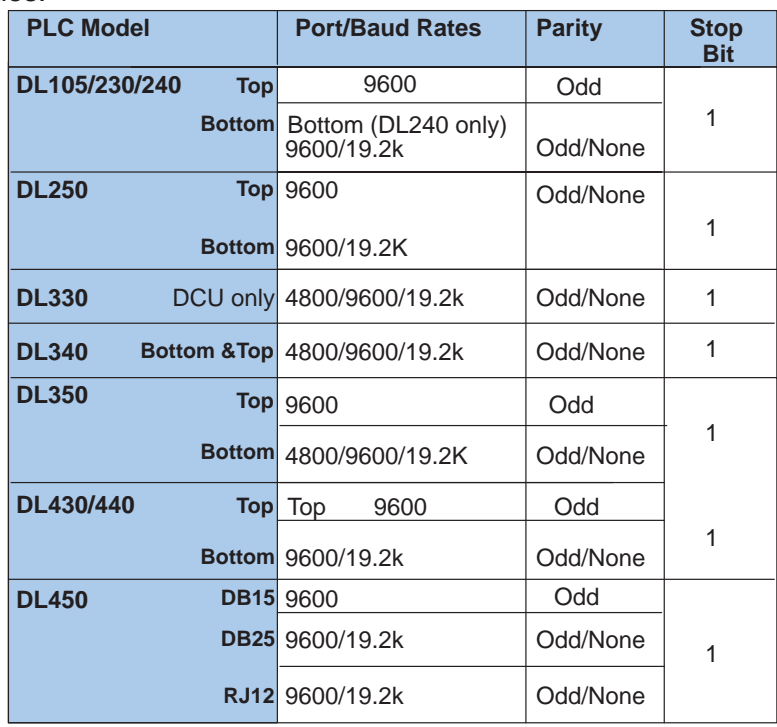

During configuration, ensure that your address and communications parameters match the PLC port settings. There will be a selection for PLC timeout. When the panel sends a message to the PLC and does not receive a response or does not understand the response, it will wait the time–out period before resending the message. A communication failure after 12 seconds initiates the message "Host Communication Fail" on the panel.

You also have several ports which can be used to connect your communications cable. Some of these ports have fixed PLC address assignments, and some do not. The ports which allow configuring the PLC addresses can be set to a unique address, ranging from 1 through 90. **Refer to your User Manual for specific information on the ports of your PLC**.

**OTHER PLCs :**For Allen–Bradley, you will need to connect to Channel 0 (bottom serial port), using DF1 full duplex. Additionally, the Allen–Bradley software allows you to set the bottom port to a unique PLC address. The software default is PLC Address 1. You must select CRC error detection and ensure the address on the configuration screen matches the address you have assigned. This port must also be configured for either 4800 or 9600 baud. No other baud rates are supported for communicating between the OP–panels and an Allen–Bradley PLC. Since the Allen–Bradley software uses a default baud rate of 1200, you must change the settings.

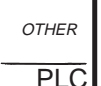

- **Select the Panel Address** The panel has a DIP switch on the rear of the unit which is used to set the panel address (between 0–31). This address is used for two functions. The first function is for setting the address for configuration and the second is for the specific panel address. This panel address (0–31) is used with multiple panel configurations and the OP–9001 Communications Master. The address number that you select on the switch must also be configured to the panel. **Step 6**
- **Select the Base Register Address and File Number –** This step is very important because it establishes the link in your PLC memory to the panel. For **Direct**LOGIC PLCs Chapter 3 **Understanding the OP 1500 and OP <sup>1510</sup>** describes the mapping process. Once you are familiar with the mapping process and you know the memory in your PLC to use (refer to the user manual for your respective PLC type), enter your selection. **Step 7**

If you choose Allen–Bradley as your PLC Type, you must enter the PLC File Number in addition to a Base Register Address. You must expand the memory map in the Allen–Bradley PLC to include all registers being used by the OP–panel. The panel will only recognize integer file types N7 and user–defined file types N9 through N255. Enter the number only and not the prefix N. The Base Register Address is any number between 0 and 255.

- **Select the Panel Type**  Since the configuration program is the same for all panels, you will need to select OP-1500 or OP-1510 according to the panel type you are implementing. **Step 8**
- **Configure the Panel Functions** Prepare the functions of the panel and how the operator control shall work for the features you are selecting to use. These features are discussed in detail in Chapter 3 **Understanding the Features**. **Step 9**
	- **Pushbutton Configuration** The pushbuttons can be configured as either Momentary or Maintained (alternate ON/OFF). Momentary pushbuttons remain ON as long as you are pressing them while Maintained pushbuttons retain their status (ON or OFF) until the next time they are pressed.
	- **Message**  The messages may be configured as Static, Dynamic or Interactive type. Please refer to Chapter 3 Understanding the Features to better understand these message types. You should enter all messages using the Message Configuration window.
	- **Menu and Sub–menu Configuration The OP–1510 has an** additional ability to allow you to configure a menu sub–menu hierarchy for the purpose of displaying and interacting with screen messages. You may configure up to four levels of sub–menus for message hierarchy.

**4–6**

**Configuring your Menu** – In order to successfully use the Menu and Sub–menu features refer to the "Menu and Sub–menu" section of Chapter 3 in this manual. The OP–WINEDIT configuration software allows definition of the following terms. **Step 10 (OP–1510 Only)**

- Level Number defines the menu/sub–menu for each item number and how it is represented (up to four levels of sub–menu nesting permitted).
- Function number is assigned to menu messages in which interactive message type is required. The function numbers must be unique for each menu message and should follow sequential order. This allows for the function number to be evaluated within register m+2, when a menu item is selected.

While configuring a menu message system the menu items are assigned in sequential order 1 thru 160. Each item within the menu/sub–menu hierarchy require parameterizing in the following steps.

- 1. Select the existing or new OP–1510 panel configuration file.
- 2. Access the "Menu configuration" window or screen.
- 3. Begin entering the hierarchy at item 1 for the main menu/function.
- 4. Enter text message and menu control characteristics for each item, such as level number, function number, etc..
- 5. Menu structures may be entered with sub–menu messages. You may nest up to four levels of sub-menus.
- 6. For Functions, configure the function number within the message entry box. Function numbers should be entered in sequential order (1, 2, 3, etc..).

**Your Menu Plan**

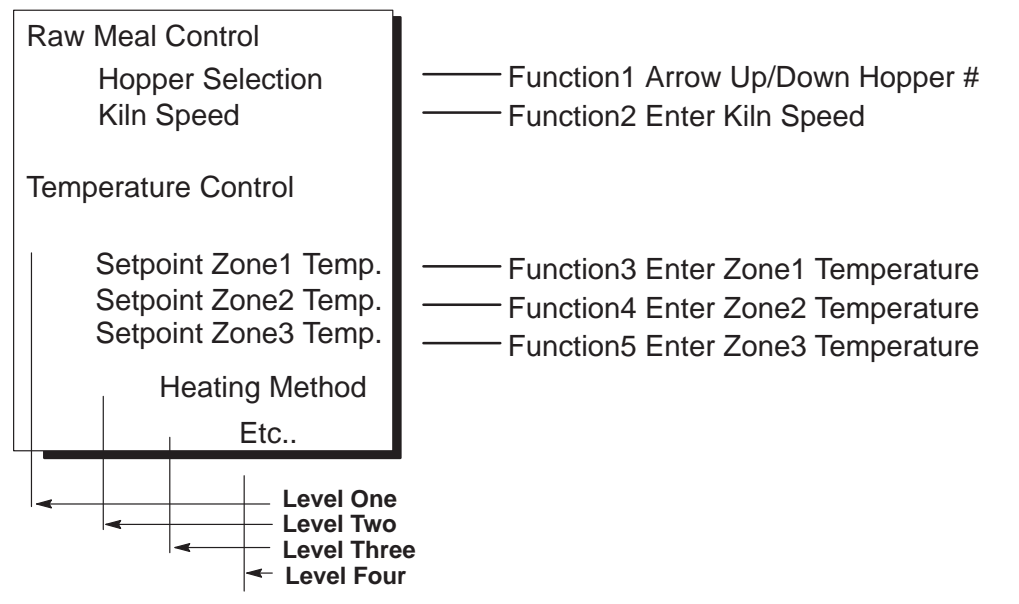

**Save and Download** – Once you have completed your configuration, you can save it to disk and/or write directly to the panel. If saving to the panel, verify that the DIP switch is set to 31 (refer to Preparing the Panel for Configuration Chapter 2) to download the configuration. When downloading to OP-panels which have already been configured, you must first clear the message list before loading the new configuration. This will ensure the old messages which are configured do not remain within the OP-panel's memory. **Step 11**

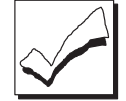

**4–8**

**NOTE:**After your configuration has been properly downloaded, you will need to reset the DIP switch to the appropriate panel address and power cycle the panel. This can be accomplished by simply removing and reinstalling the power source**.**